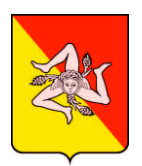

REGIONE SICILIANA ASSESSORATO REGIONALE DELL'AGRICOLTURA, DELLO SVILUPPO RURALE E DELLA PESCA MEDITERRANEA DIPARTIMENTO REGIONALE DELL'AGRICOLTURA

# **MANUALE D'USO**

# **Quadrifoglio Identity and Access Management**

*Versione per UMA*

v 0.5.3

# <span id="page-1-0"></span>Indice

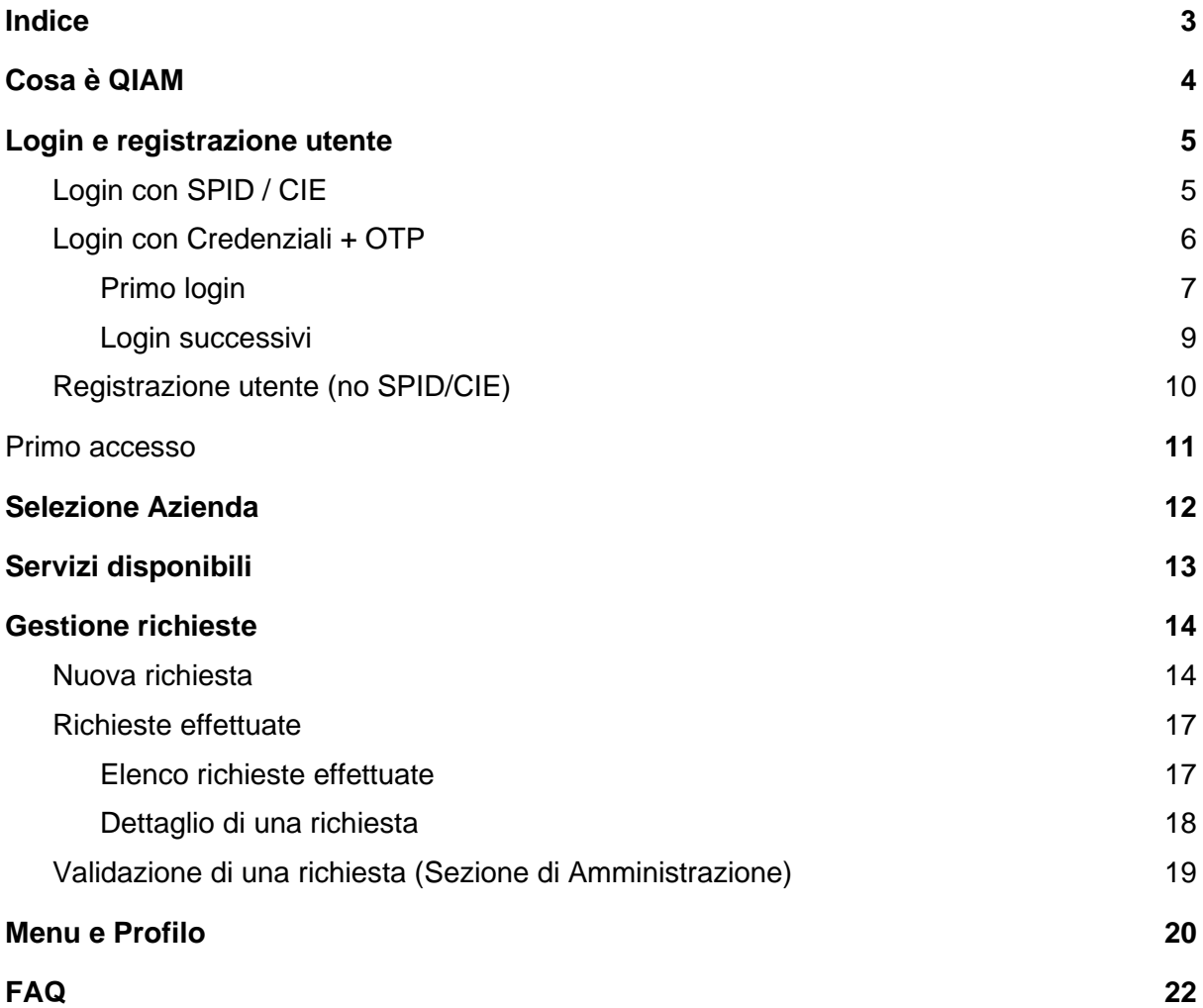

# <span id="page-2-0"></span>Cosa è QIAM

QIAM è l'*Identity Access Management* di Quadrifoglio, il sistema di registrazione e profilazione unica e gestione degli accessi a UMA.

Con QIAM, gli utenti (utilizzatori finali) possono accedere e richiedere l'abilitazione all'utilizzo di UMA in qualità di uno o più specifici ruoli, mentre gli amministratori del sistema possono validare e monitorare queste attività e applicare policy applicative in piena sicurezza dei dati forniti e della privacy.

Quanto sopra si riassume nella seguente infografica:

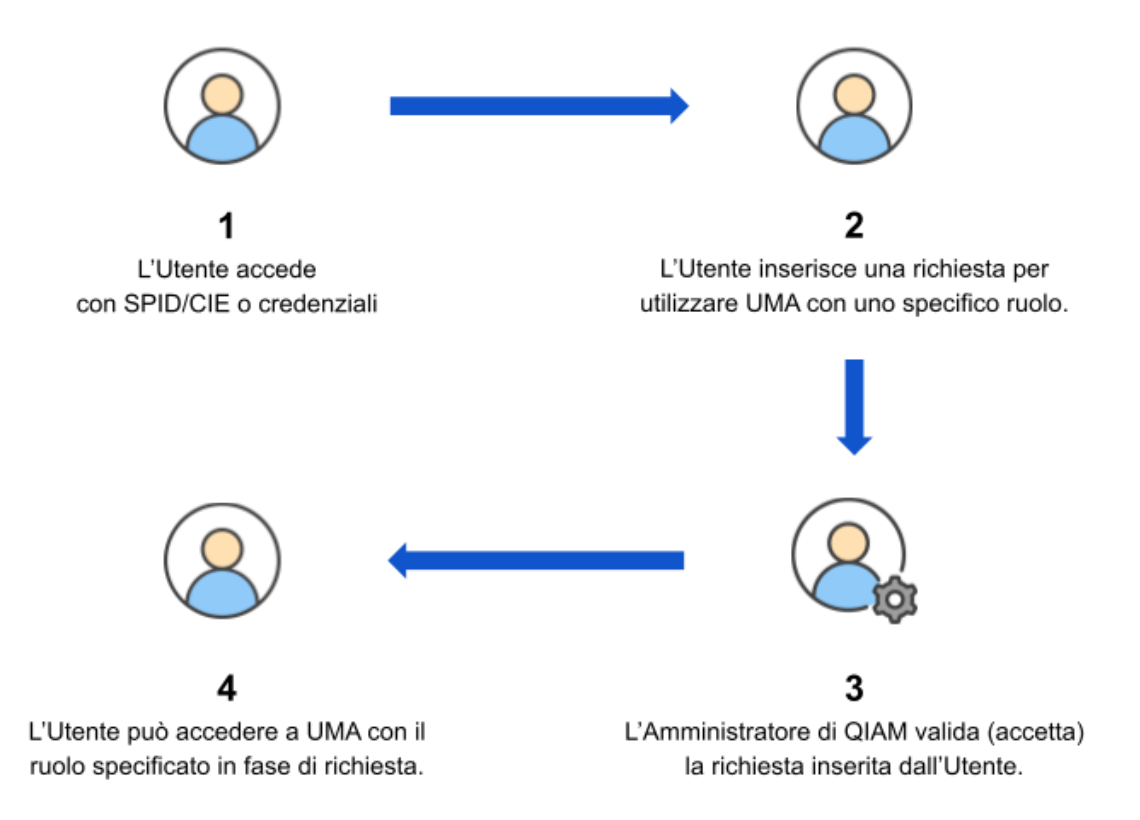

**Nota:** per accedere con credenziali (email e password) è richiesta necessariamente la compilazione del form di registrazione.

**Nota:** oltre all'accettazione, sono previsti altri stati di validazione di una richiesta, dettagliati più avanti.

# <span id="page-3-0"></span>Login e registrazione utente

Il servizio IAM di Quadrifoglio è raggiungibile al seguente indirizzo:

<https://quadrifoglio.regione.sicilia.it/iam>

La piattaforma è accessibile agli utenti, secondo due modalità:

- **SPID / CIE** (registrazione non richiesta)
- **Credenziali + OTP** (previa registrazione)

#### <span id="page-3-1"></span>Login con SPID / CIE

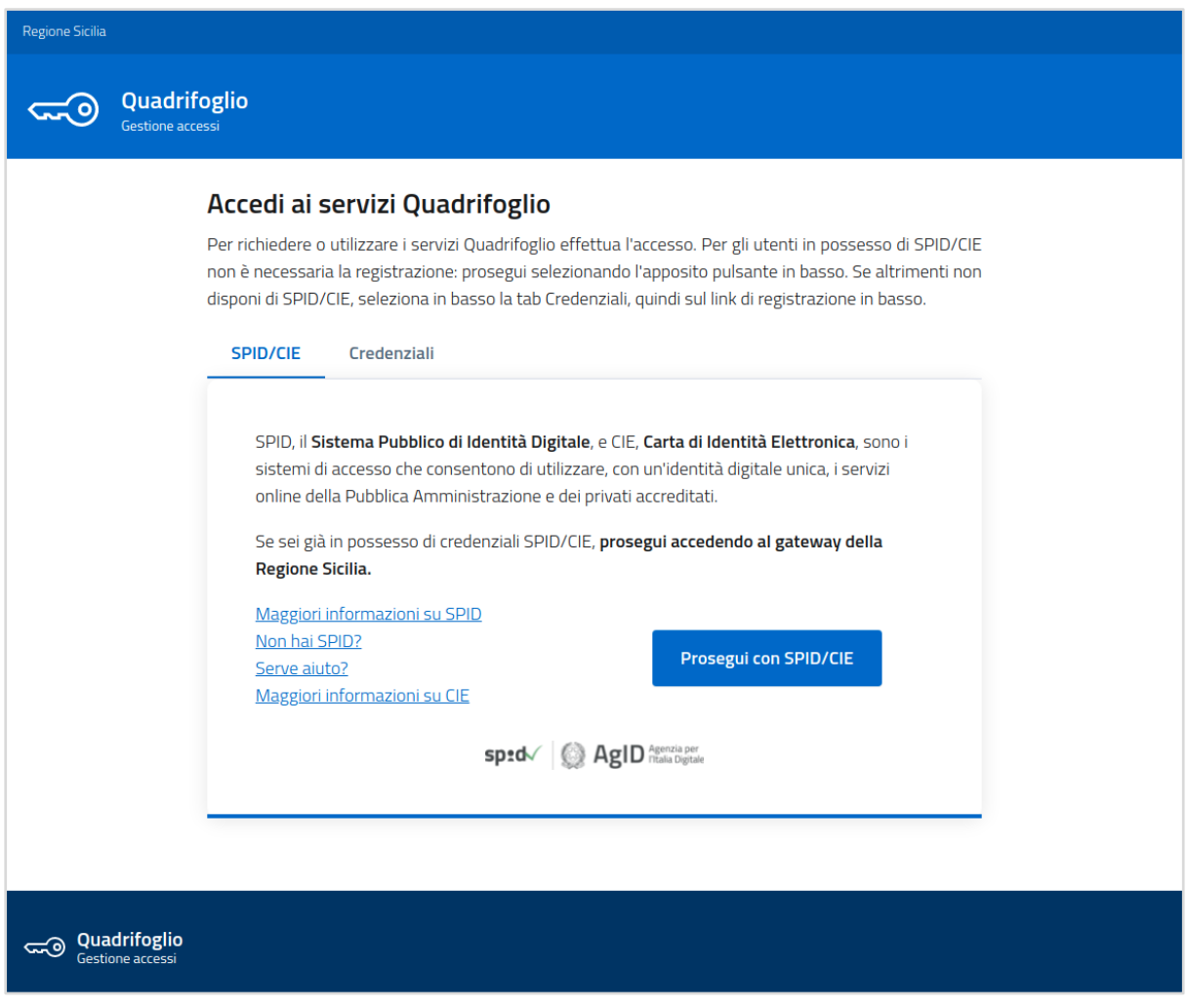

Per gli utenti in possesso di SPID/CIE, è sufficiente fare clic sull'apposito pulsante **Prosegui con SPID/CIE** e completare l'autenticazione seguendo le indicazioni a video.

#### <span id="page-4-0"></span>Login con Credenziali + OTP

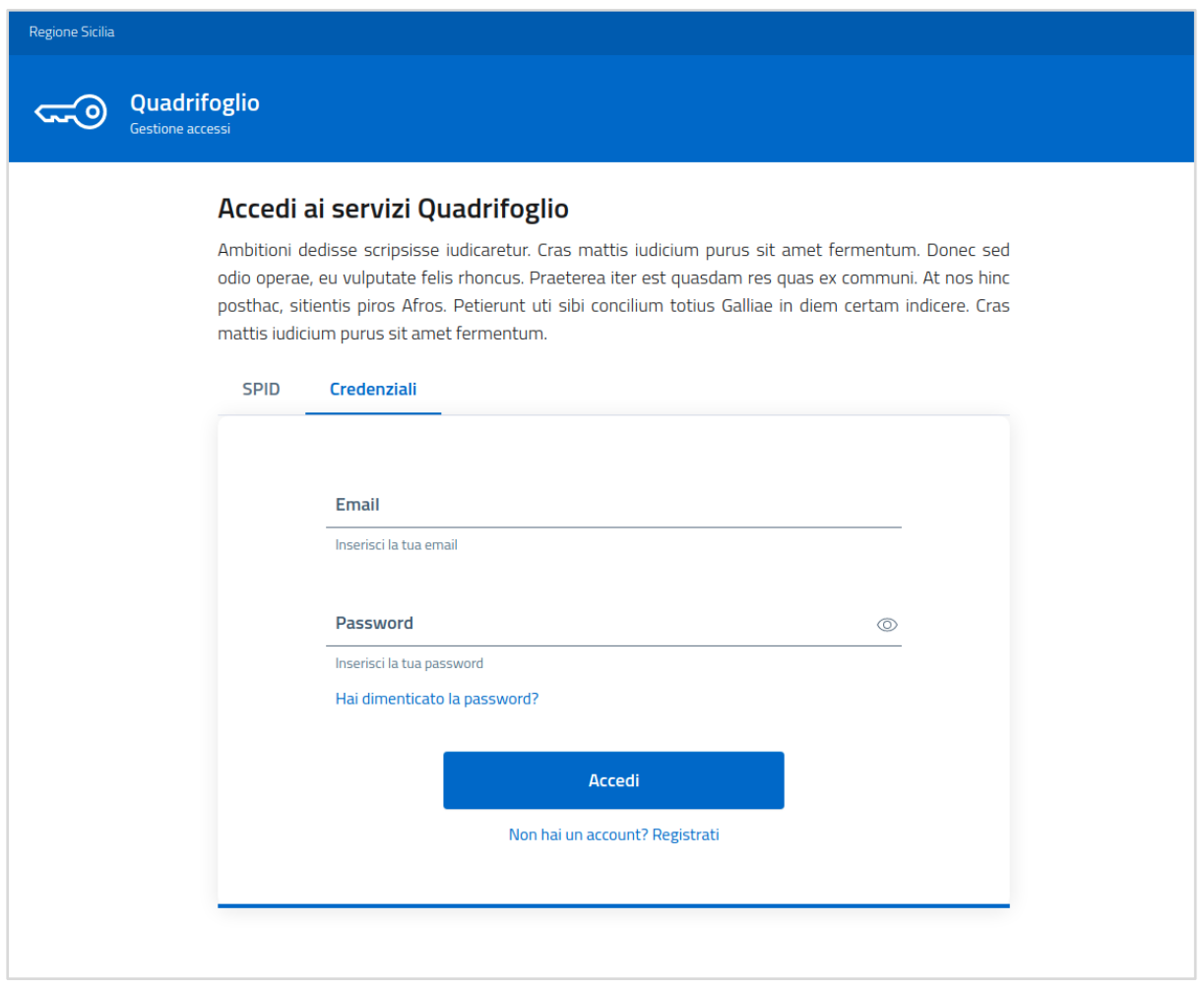

Gli utenti non in possesso di SPID/CIE possono selezionare la tab **Credenziali**, quindi inserire le proprie username e password, scelte in fase di registrazione.

Per dettaglio della procedura di registrazione di un utente sprovvisto di SPID / CIE vedere il paragrafo **Registrazione utente (no SPID/CIE)**.

#### <span id="page-5-0"></span>Primo login

Al primo accesso con Credenziali verrà richiesto di attivare l'autenticazione a due fattori tramite **OTP** (*One Time Password*). Fare clic su **CONFIGURA** per proseguire.

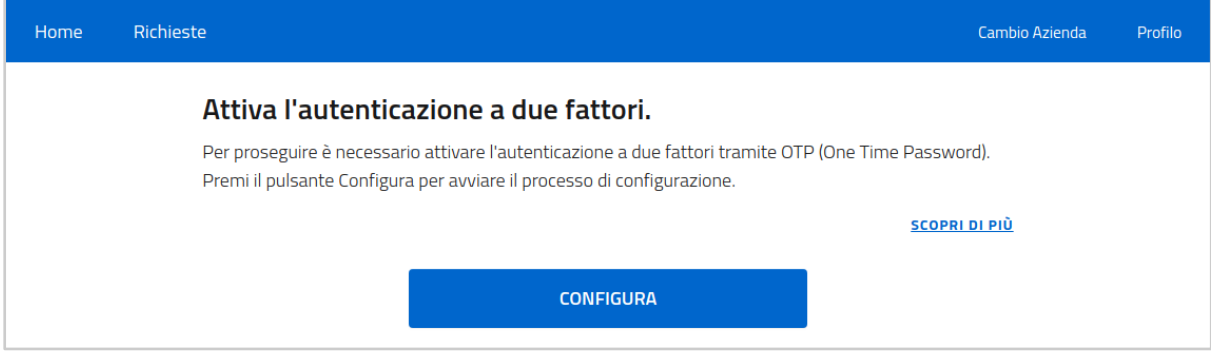

La pagina successiva mostrerà alcuni semplici passaggi da seguire per installare l'app **Google Authenticator,** tra le diverse applicazioni disponibili per dispositivi Android e iOS, indispensabile per ricevere il codice a 6 cifre da inserire a valle delle credenziali già accennate.

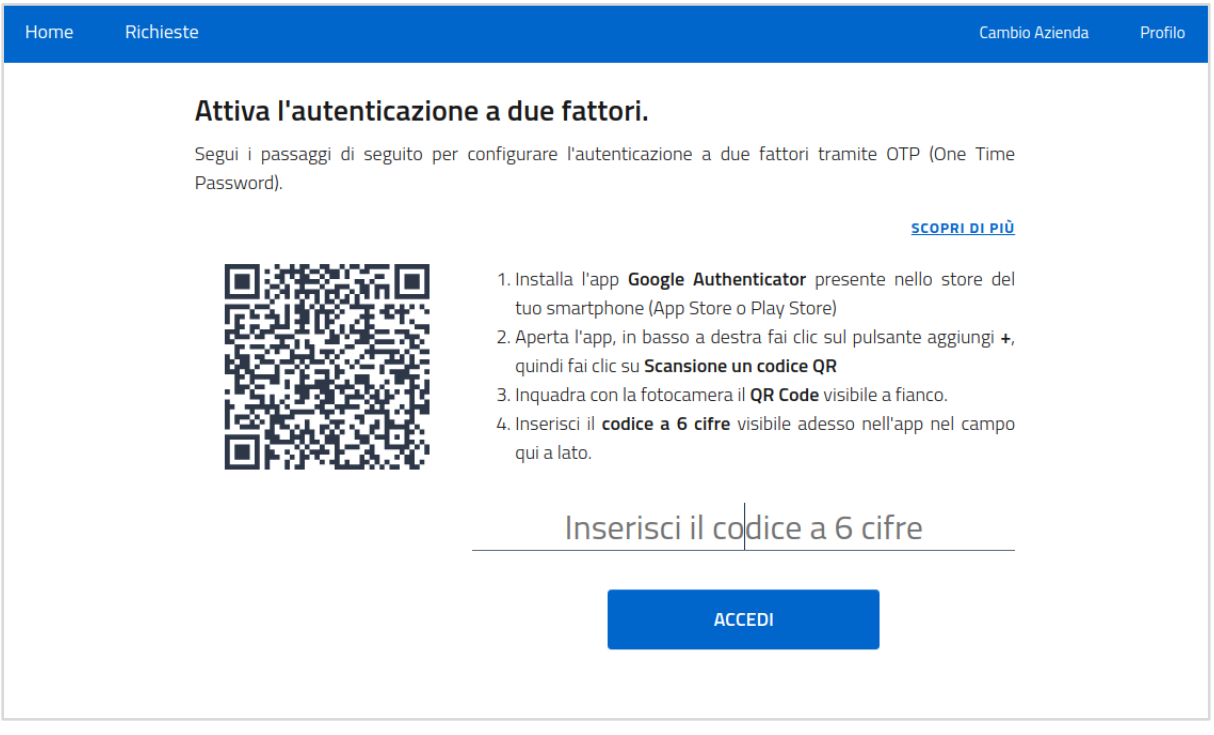

**NOTA** Puoi scaricare l'app mobile di Google Authenticator nelle seguenti versioni:

- ⚫ *iOS*, da *App Store* all'indirizzo: <https://apps.apple.com/it/app/google-authenticator/id388497605>
- ⚫ *Android*, da *Play Store* all'indirizzo: [https://play.google.com/store/apps/details?id=com.google.android.apps.authentic](https://play.google.com/store/apps/details?id=com.google.android.apps.authenticator2&hl=it&gl=US) [ator2&hl=it&gl=US](https://play.google.com/store/apps/details?id=com.google.android.apps.authenticator2&hl=it&gl=US)

#### <span id="page-6-0"></span>Login successivi

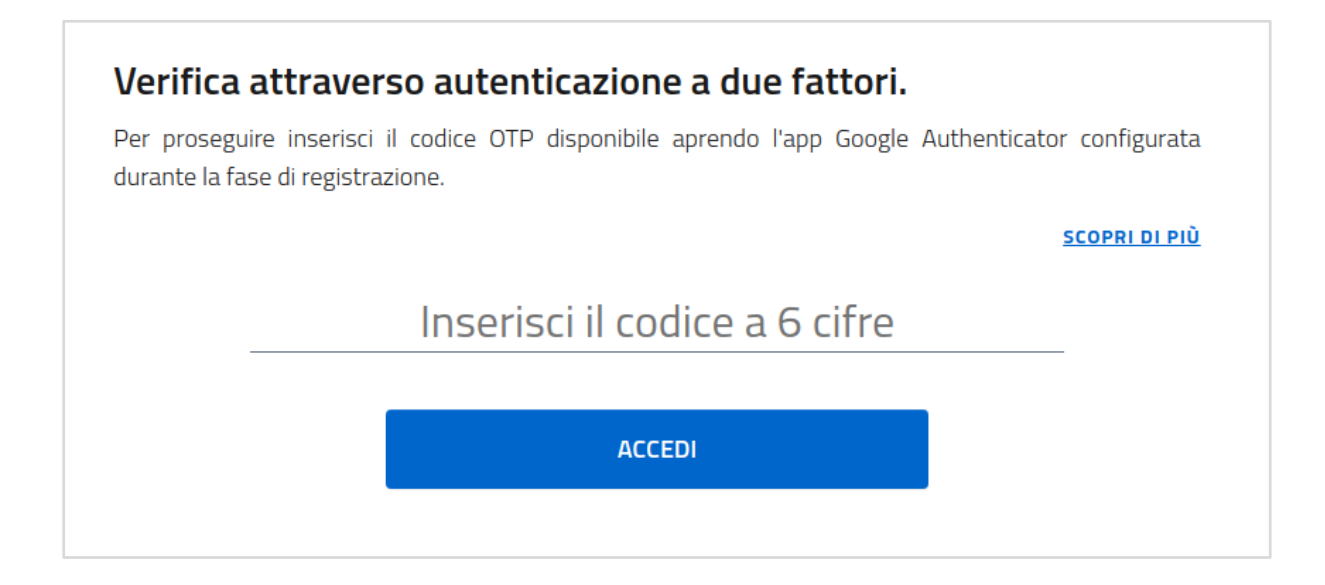

Dal secondo tentativo di accesso in poi sarà sufficiente utilizzare l'app **Google Authenticator** per ricevere il codice di interesse e di autenticazione e soddisfare le richieste del sistema.

#### <span id="page-7-0"></span>Registrazione utente (no SPID/CIE)

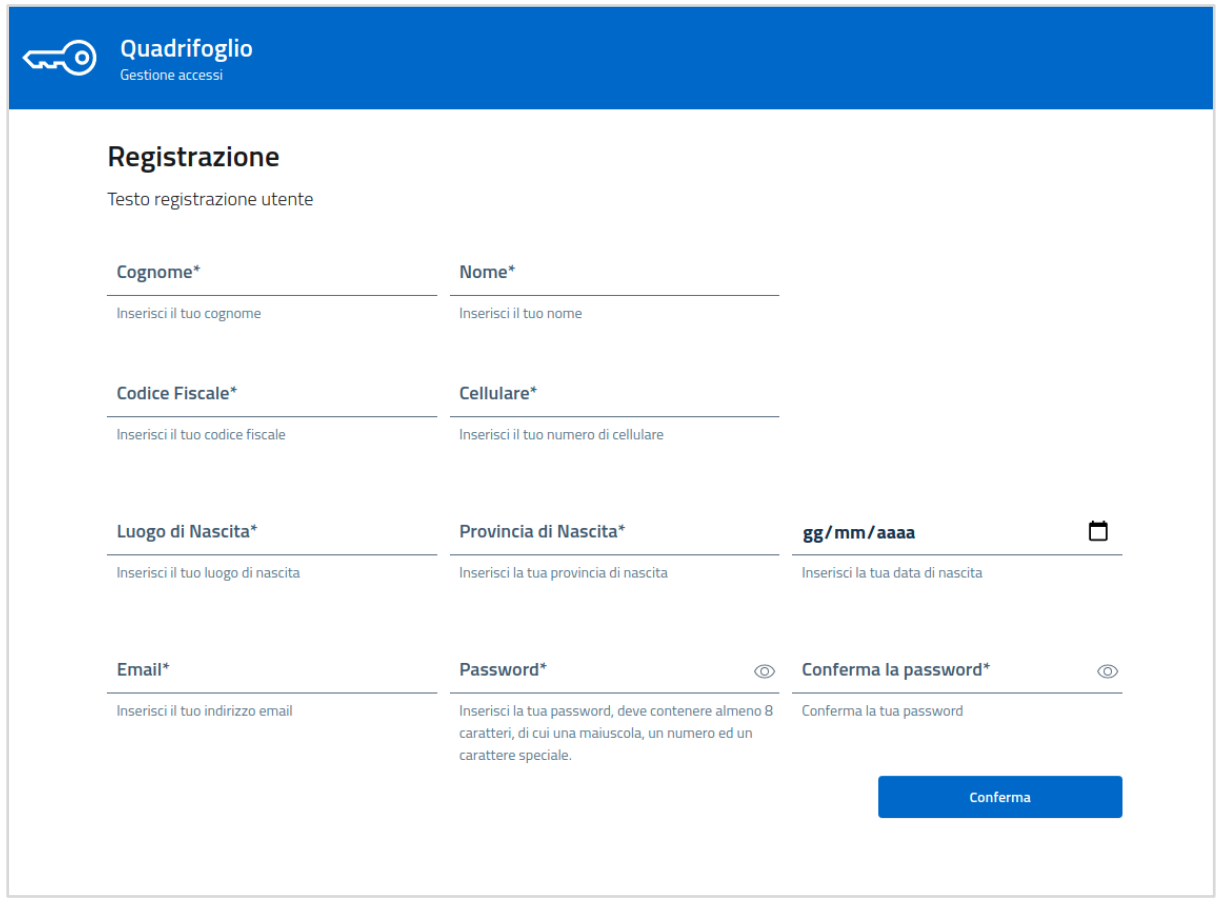

Tutti gli utenti non in possesso di SPID/CIE e che non hanno provveduto alla registrazione, possono registrarsi dal seguente indirizzo:

<https://quadrifoglio.regione.sicilia.it/iam/registrazione>

Per procedere è sufficiente compilare i dati richiesti dal form e confermare attraverso l'apposito pulsante.

Dopo aver confermato i dati si riceverà una notifica tramite email all'indirizzo fornito. La verifica dell'indirizzo di posta elettronica, inserito in fase di registrazione, è fondamentale e obbligatoria pena l'impossibilità di completare il processo di registrazione. L'email ricevuta conterrà un pulsante che andrà premuto per completare la verifica.

**NOTA** È fondamentale controllare in caso di mancata ricezione della mail di "conferma registrazione" la casella Spam del proprio sistema di posta. Qualora la mail sia stata confinata nello Spam, a causa di filtri del provider della propria casella, il messaggio dovrà

essere contrassegnato come "Non Spam". Questa operazione faciliterà l'arrivo di ulteriori messaggi evitando che si verifichi in futuro lo stesso problema.

Al clic sul pulsante si verrà riportati su una pagina di QIAM a conferma della registrazione avvenuta.

Per il primo accesso è necessario seguire le indicazioni del paragrafo **Primo login**.

**NOTA** La password fornita in fase di registrazione ha una validità fissata a 90 giorni, al termine dei quali sarà richiesto obbligatoriamente di aggiornarla per accedere al sistema.

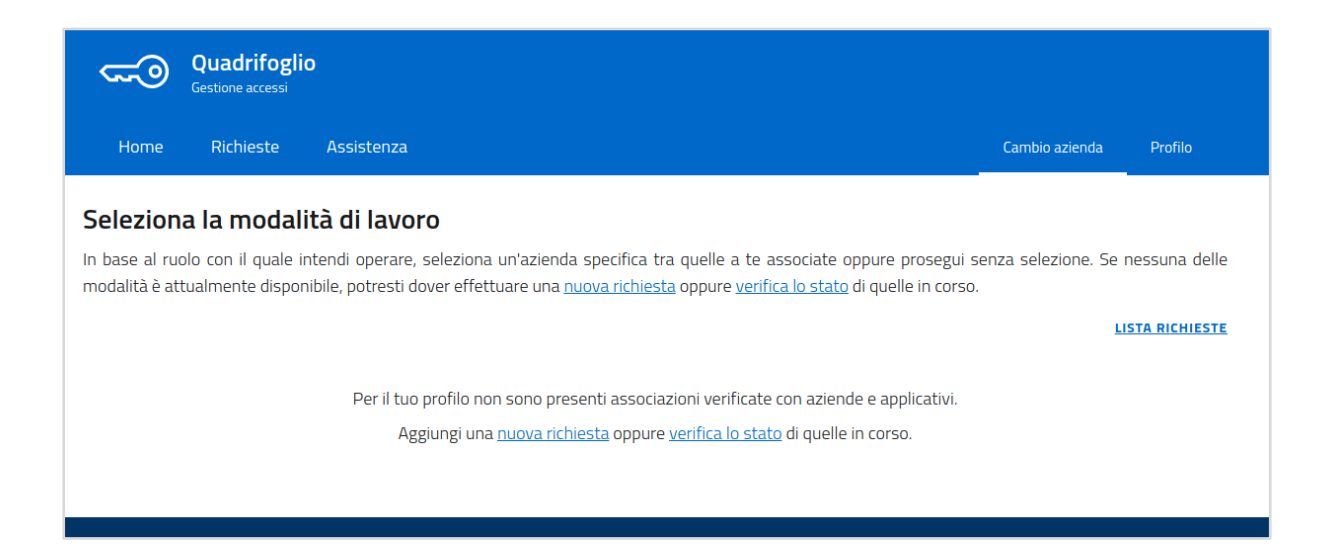

### <span id="page-8-0"></span>Primo accesso

Al primo accesso sarà presente un'indicazione che invita l'utente a inserire la sua prima richiesta o a verificare lo stato di quelle eventualmente in attesa di validazione.

**NOTA** In caso di accesso con SPID/CIE il sistema verificherà tramite SIAN la corrispondenza tra il Codice Fiscale dell'utente e una o più partite IVA riconducibili ad aziende agricole di cui si riveste il ruolo di legale rappresentante: qualora questa venga riscontrata una corrispondenza tra il codice fiscale dell'utente e il ruolo di Legale Rappresentante, QIAM abiliterà in automatico tutti i permessi agli applicativi Quadrifoglio in qualità di Legale Rappresentante.

Sarà comunque possibile inserire ulteriori richieste per altri ruoli; queste saranno manualmente validate da un Amministratore di QIAM prima di essere attive.

## Selezione Azienda

Effettuato l'accesso con attivo almeno un permesso applicativo/ruolo, la piattaforma richiede di selezionare la modalità di lavoro, scegliendo tra:

- **Ruolo associato a un'azienda specifica**: se il ruolo con il quale si intende operare è strettamente legato a una Partita Iva, ad esempio *Legale Rappresentante* o *Consulente / CAA*. In questo caso, il menu a tendina, conterrà l'elenco delle aziende abilitate tramite accettazione di una precedente richiesta.
- **Ruolo non associato a un'azienda:** se il ruolo con il quale intendi operare non è associato a un'azienda specifica, ad esempio utenti interessati a rivestire *ruoli dipartimentali* o *ruoli amministrativi* oppure nel caso di *utente generico*.

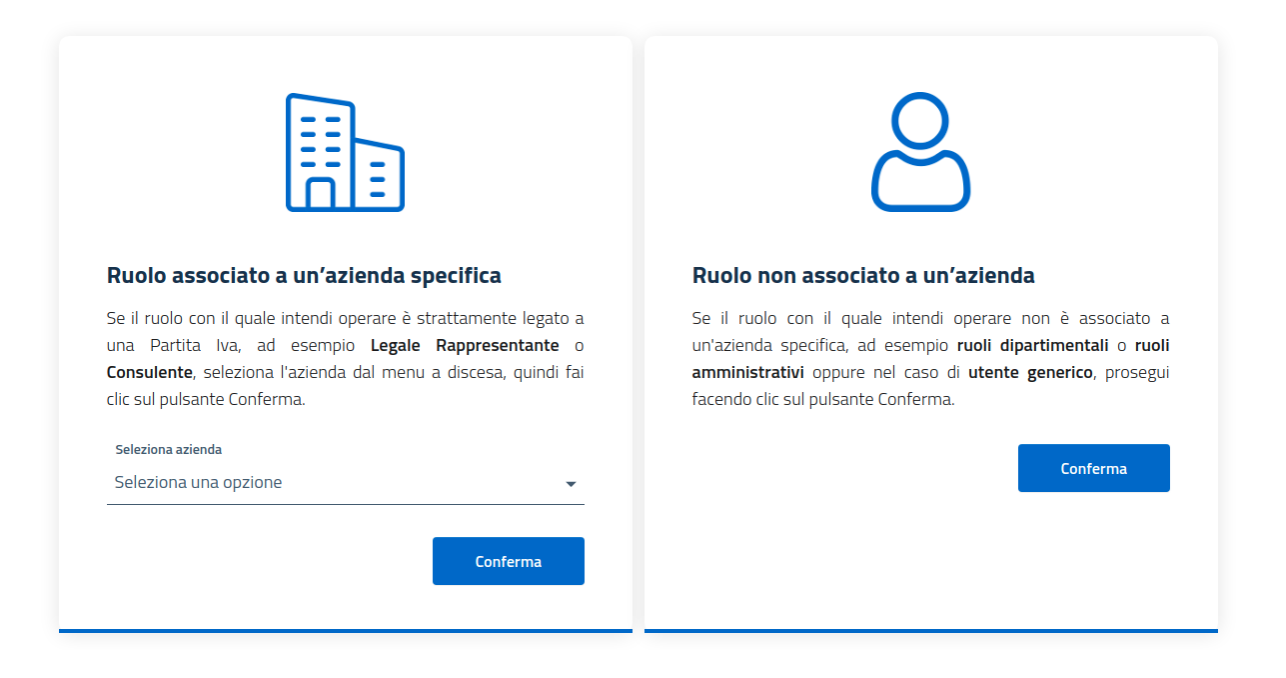

# <span id="page-10-0"></span>Servizi disponibili

Una volta selezionata l'azienda di riferimento - oppure *Nessuna azienda* - la pagina home mostrerà l'icona dell'applicativo *UMA* con, in basso, l'elenco dei ruoli associati abilitati. Per accedere a UMA, è sufficiente fare clic sul ruolo di effettivo interesse o per il quale si dispone di specifiche abilitazioni.

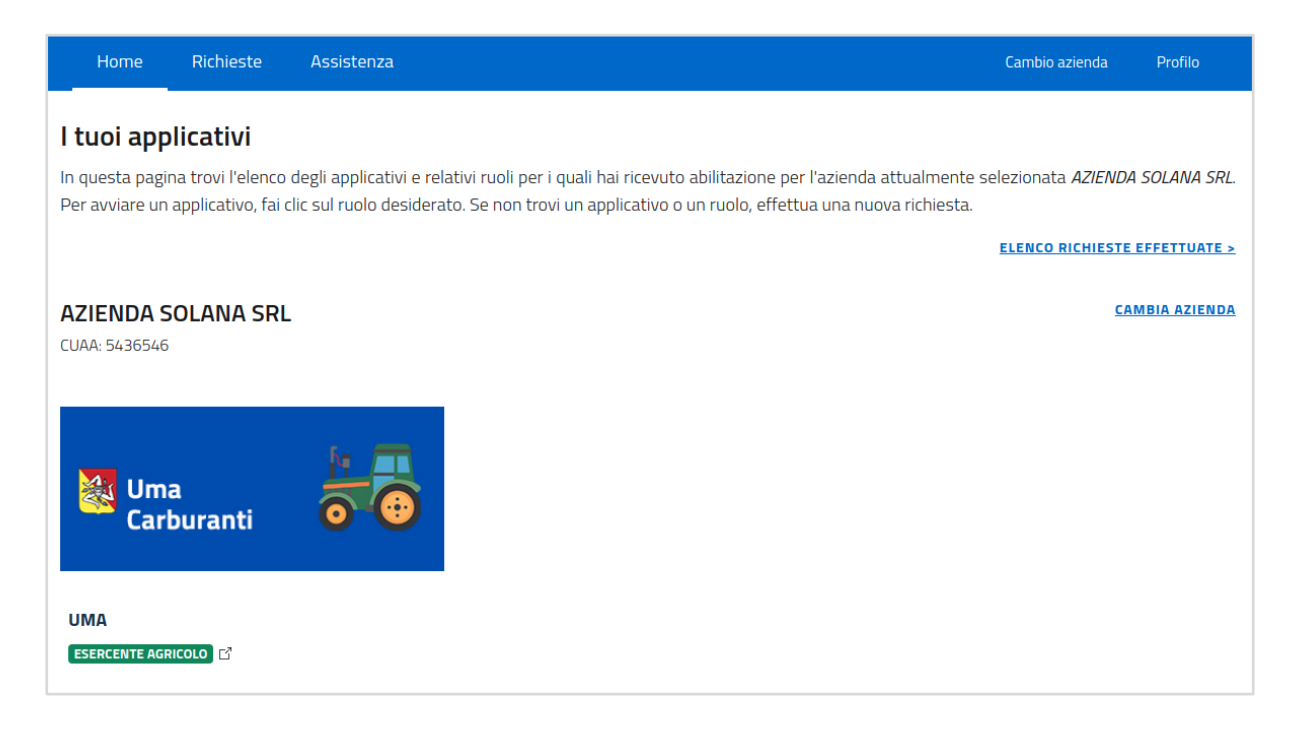

## <span id="page-10-1"></span>Gestione richieste

<span id="page-10-2"></span>Nuova richiesta

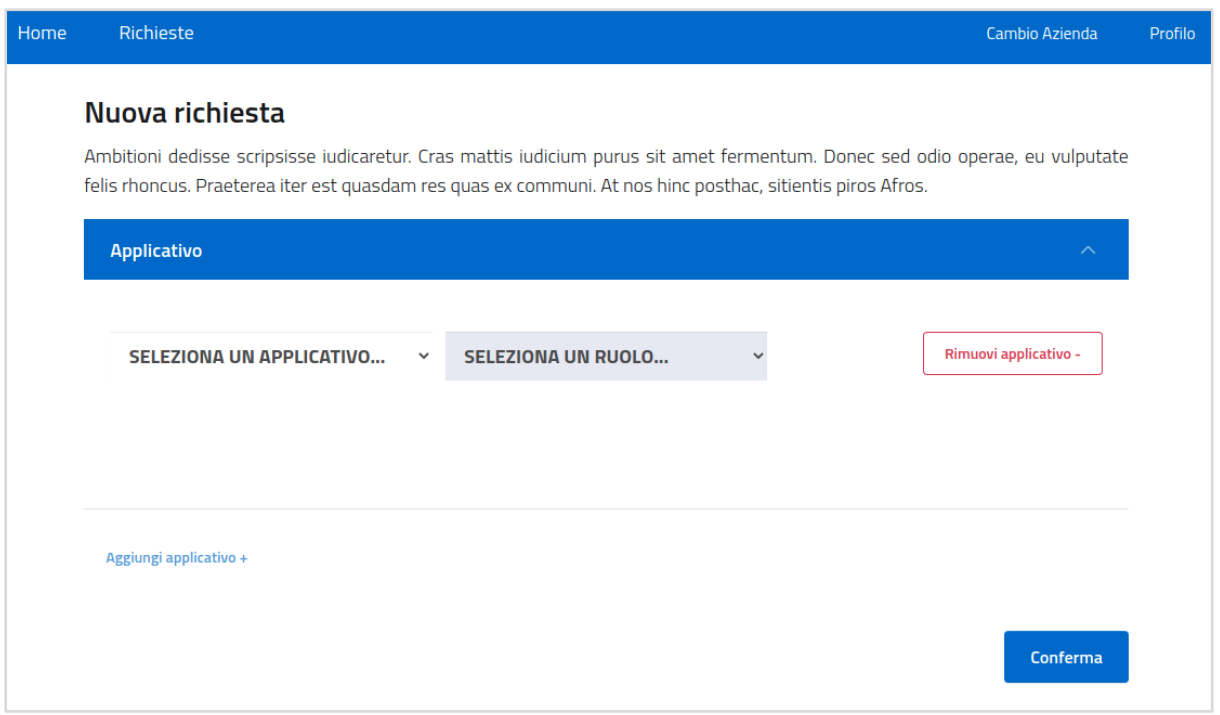

In QIAM la procedura di caricamento di una nuova richiesta consente di inserire in più di una coppia di combinazioni applicativo / ruolo.

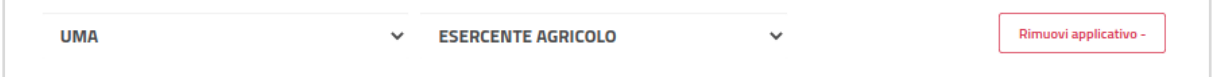

Il primo step richiede la selezione dell'applicativo di riferimento e, di conseguenza, dopo l'attivazione del menu a tendina posto sulla destra, la selezione del ruolo desiderato.

La selezione del ruolo abiliterà, nella sezione in basso ed in maniera del tutto dinamica, il form da compilare per poter procedere alla richiesta di attribuzione di un ruolo.

Il form può essere composto da - nessuna, una o entrambe - le seguenti sezioni:

- *INFO AZIENDA*: informazioni o allegati richiesti per identificare l'azienda per la quale si sta avanzando la richiesta;
- *INFO RUOLO*: informazioni o allegati richiesti per vedersi assegnato il ruolo per il quale si sta avanzando la richiesta.

Tali informazioni sono necessarie ed indispensabili per consentire agli amministratori del sistema di valutare la richiesta e procedere con la relativa validazione.

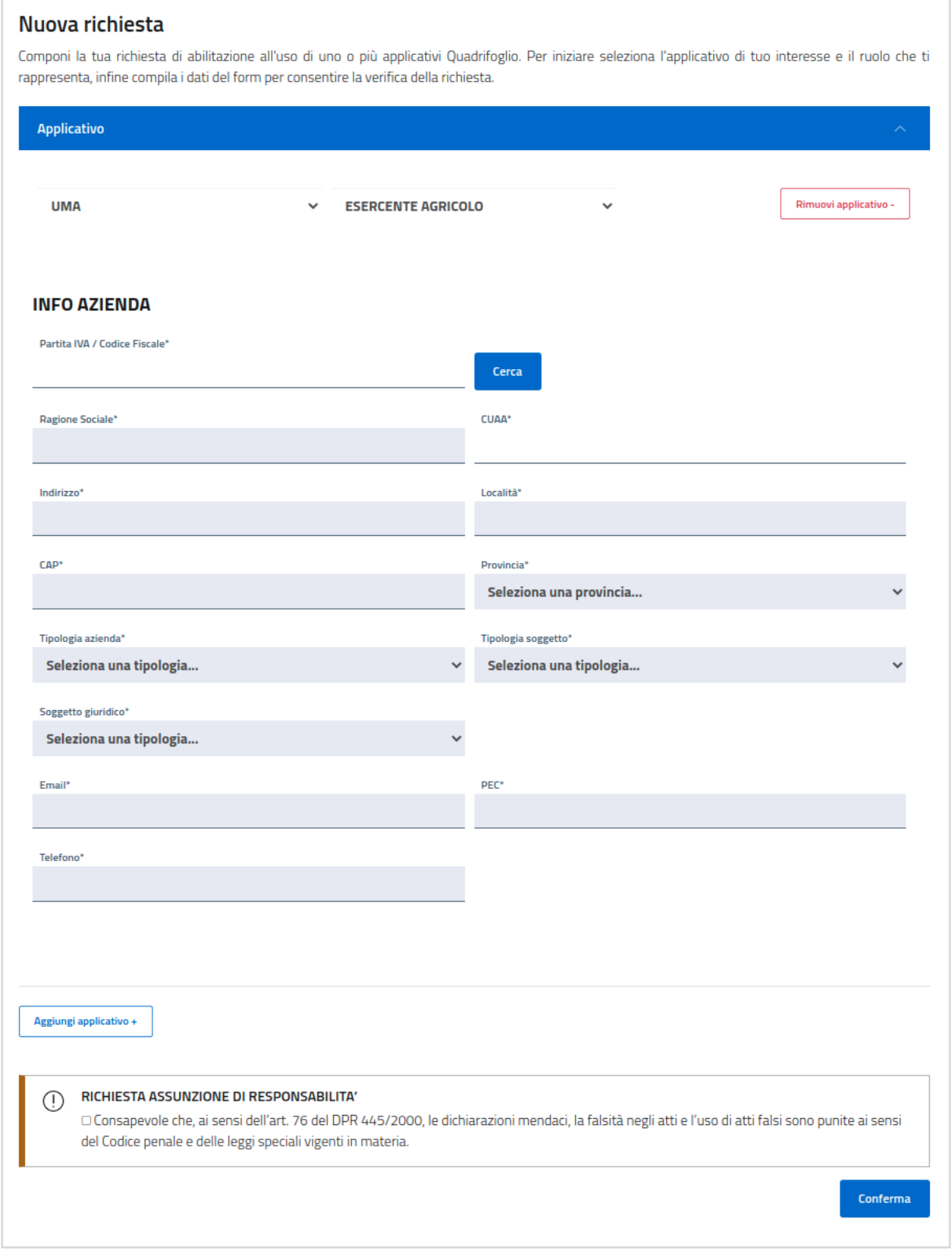

Nell'immagine in alto è presente un esempio di un form contenente soltanto la sezione *INFO AZIENDA*.

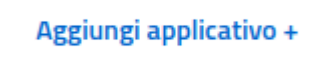

Non appena selezionati applicativo e ruolo e caricato il relativo form, il pulsante in basso a sinistra **Aggiungi applicativo +** viene abilitato, così da consentirne l'inserimento multiplo.

**NOTA** Per agevolare la compilazione della sezione INFO AZIENDA il sistema prevede una verifica delle informazioni fornite grazie al dialogo con la soluzione VIES, sistema di verifica delle partite IVA dell'Agenzia delle Entrate: se una corrispondenza con i dati dell'AE viene rilevata, tutti i campi ricevuti in risposta dal controllo verranno precompilati; altrimenti sarà possibile proseguire manualmente.

**NOTA** La sezione INFO AZIENDA prevede dei controlli automatici di sicurezza alla digitazione del campo CUAA:

- A. Il sistema verifica se sono presenti richieste accettate o in attesa di validazione aventi gli stessi "applicativo, ruolo e CUAA";
- B. (solo per l'applicativo UMA) verifica se nel SIAN è disponibile una corrispondenza tra il Codice Fiscale dell'utente e il CUAA digitato.

#### <span id="page-13-0"></span>Richieste effettuate

<span id="page-13-1"></span>Elenco richieste effettuate

#### Le tue richieste

Ambitioni dedisse scripsisse iudicaretur. Cras mattis iudicium purus sit amet fermentum. Donec sed odio operae, eu vulputate felis rhoncus. Praeterea iter est quasdam res quas ex communi. At nos hinc posthac, sitientis piros Afros.

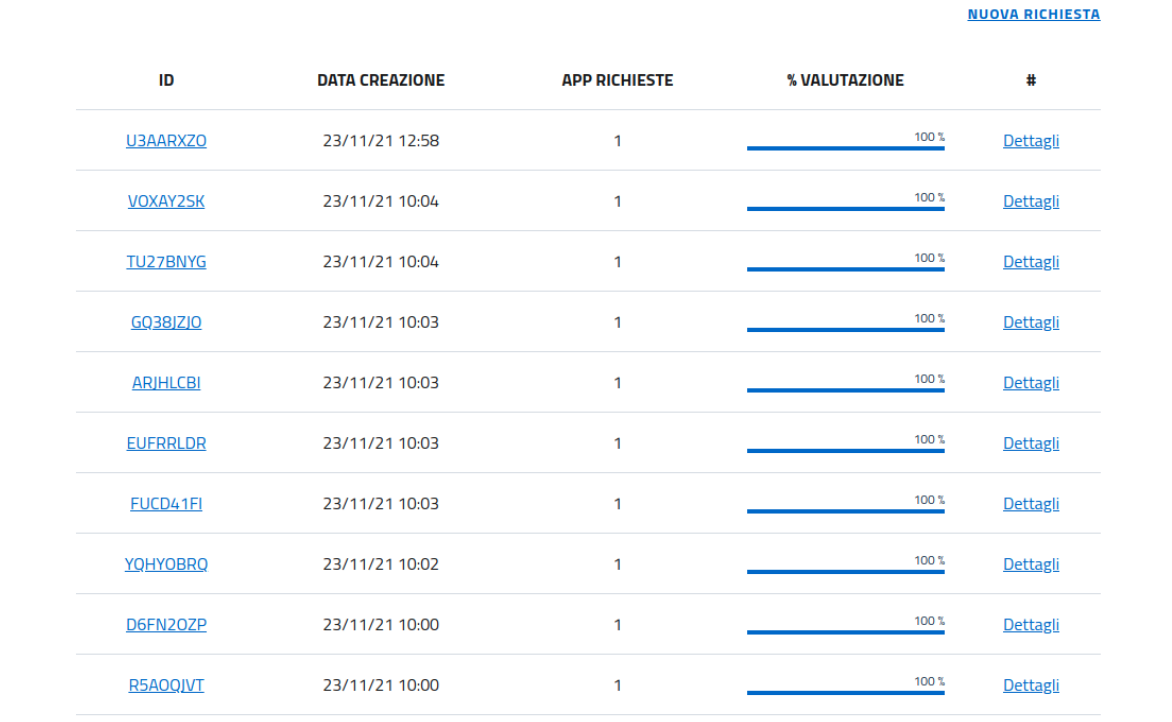

E' possibile accedere alla lista delle richieste effettuate

- dal menu orizzontale, facendo clic su **Richieste**
- dalla home, facendo clic sul link **ELENCO RICHIESTE EFFETTUATE**

In questa sezione viene mostrato l'elenco paginato di tutte le richieste caricate dall'utente, con un'immediata vista di:

- *ID*: codice identificativo della richiesta;
- *DATA CREAZIONE*: la data e l'orario di caricamento della richiesta;
- *APP RICHIESTE*: il numero di applicativi presenti nella richiesta;
- link ai dettagli della richiesta.

<span id="page-14-0"></span>Dettaglio di una richiesta

#### **Richiesta #4TABMPEX**

Creata il: 20/01/2022 09:18:07

Richiedente: Rossi Mario | CNSSVT73H13M088G

#### **DETTAGLI UTENTE**

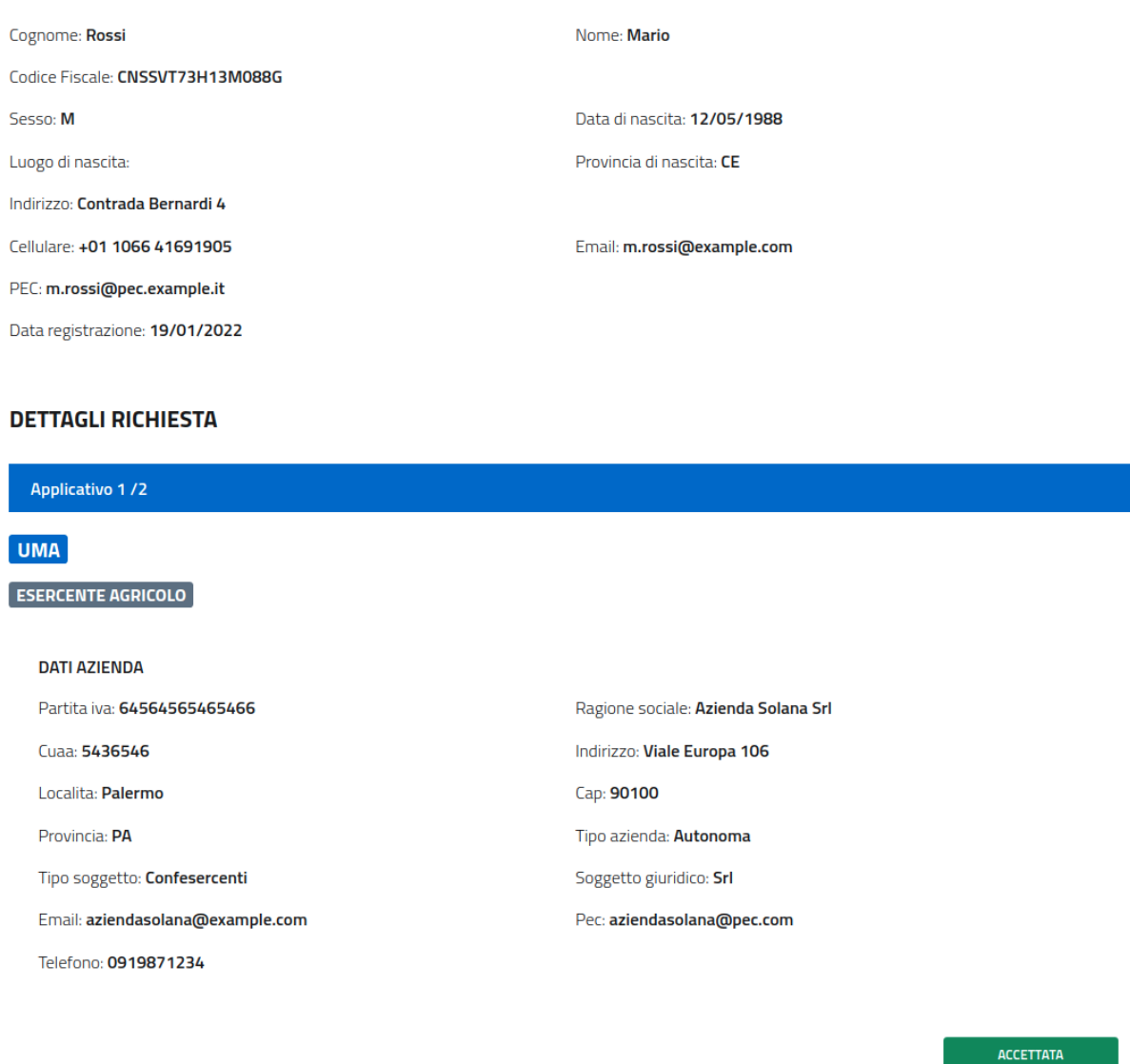

La sezione di dettaglio mostra un riepilogo di tutte le informazioni inserite in fase di richiesta, oltre allo stato di validazione attuale (tra *Accettata* | *Rifiutata* | *In attesa* | *Revocata*).

#### <span id="page-16-0"></span>Validazione di una richiesta (Sezione di Amministrazione)

**Per i soli amministratori di QIAM** è abilitata la sezione di validazione delle richieste, accessibile tramite menu principale alla voce *Valida richieste*.

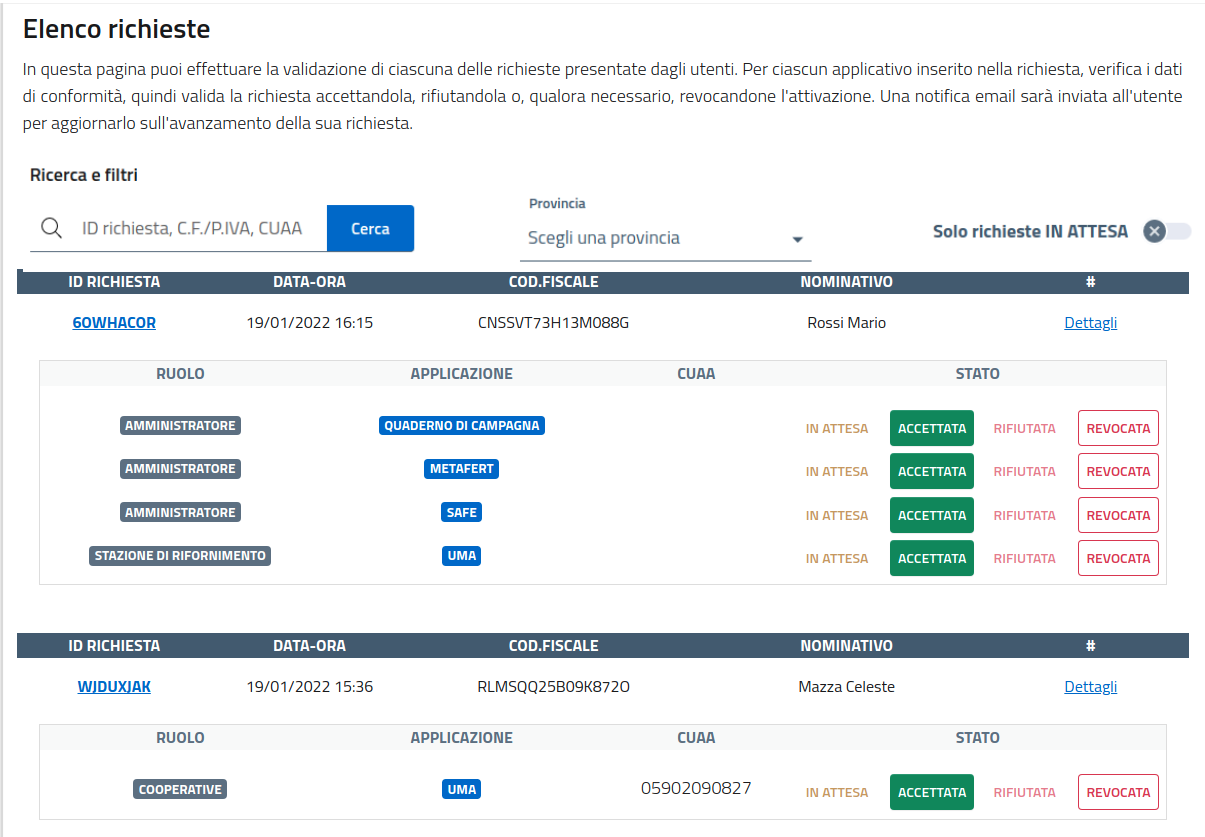

Questa sezione mostra l'elenco paginato di tutte le richieste inserite dagli utenti, con possibilità di cercare per identificativo, CF/P.IVA/CUAA aziendale e filtrare per provincia e stato richiesta.

Per ciascun applicativo/ruolo presente nella richiesta viene data la possibilità ad utenti in possesso di specifici privilegi di Amministrazione, di assegnare uno stato di validazione:

- *IN ATTESA*: stato di default;
- *ACCETTATA*: abilita l'utilizzo dell'applicativo con il ruolo selezionato;
- *RIFIUTATA*: inibisce l'utilizzo. All'amministratore che applica il rifiuto viene data la possibilità di specificare una motivazione, che sarà condivisa con l'utente.
- *REVOCATA*: (disponibile solo se la richiesta è *ACCETTA*) inibisce l'utilizzo. All'amministratore che applica la revoca viene data la possibilità di specificare una motivazione che sarà condivisa con l'utente.

**NOTA** Al caricamento di una richiesta e ad ogni aggiornamento di stato il sistema prevede l'invio di una notifica email all'utente richiedente.

# <span id="page-17-0"></span>Menu e Profilo

Richieste Home Assistenza

Il menu orizzontale della piattaforma consente di accedere velocemente a:

- *Home*: elenco degli applicativi e dei ruoli accessibili per l'azienda attualmente selezionata;

Cambio azienda

Profilo

- *Richieste*: elenco delle richieste effettuate, con il relativo stato di validazione, e link per il caricamento di una nuova richiesta;
- *Valida richieste* (solo gli Amministratori): elenco delle richieste effettuate, con la possibilità di filtrare, visualizzarne il dettaglio e validarle.
- *Assistenza*: link alla sezione di ticketing e supporto;
- *Cambia Azienda*: link alla pagina di selezione di un'azienda;
- *Profilo*: link alla pagina contenente le informazioni anagrafiche dell'utente

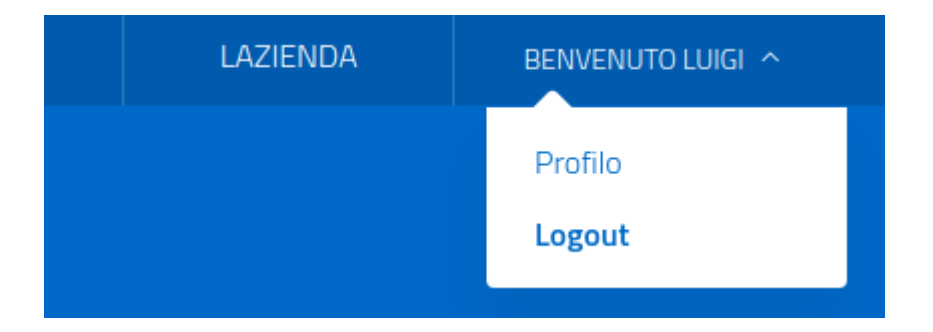

Il menu utente in alto a destra permette di:

- a sinistra, visualizzare l'azienda attualmente selezionata e, facendo clic, procedere alla modifica;
- a destra, il sottomenu consente di accedere rapidamente al profilo o effettuare il logout dalla piattaforma.

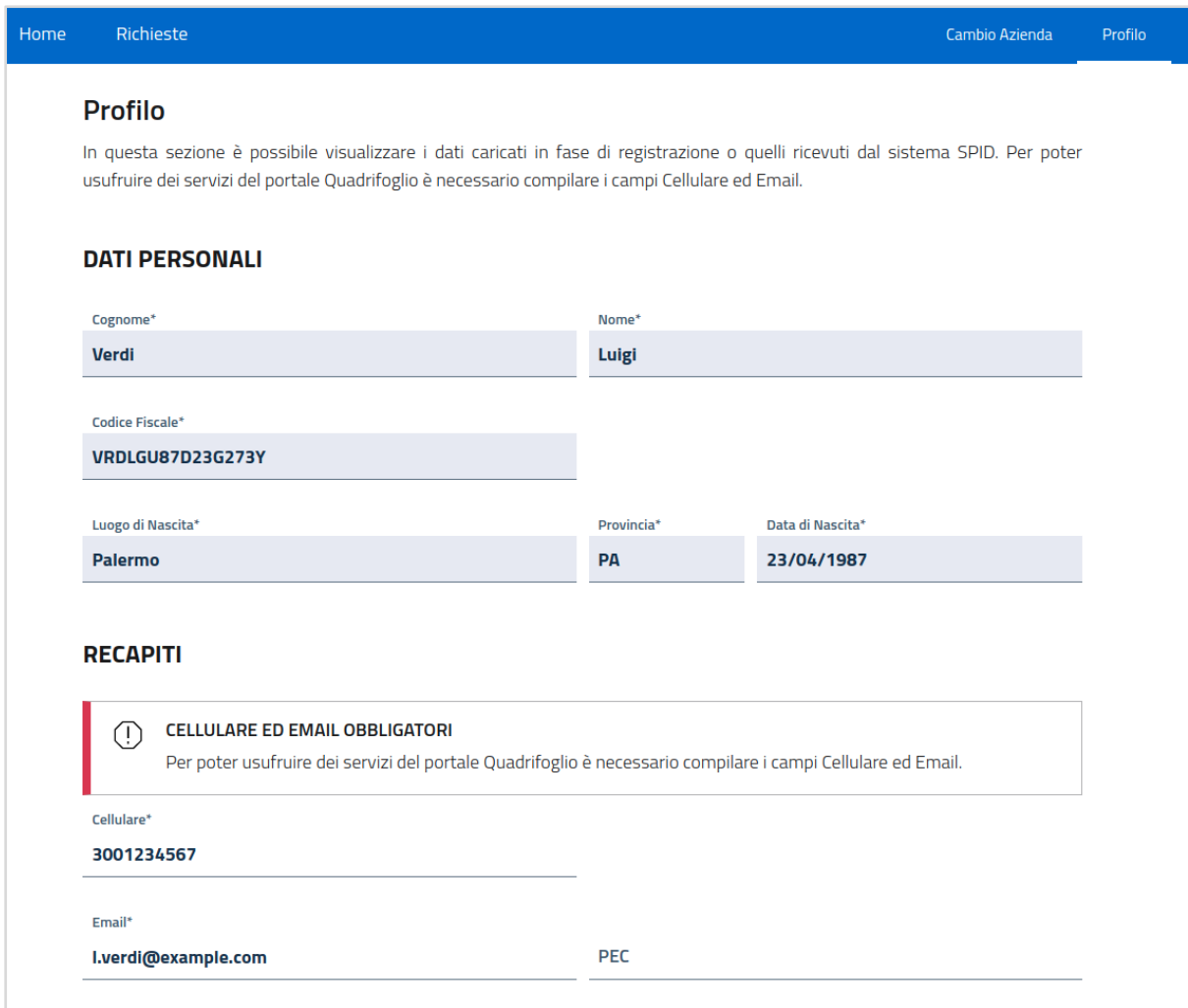

Accedendo alla sezione *Profilo*, si visualizzano le informazioni anagrafiche personali e i recapiti - ottenuti automaticamente dallo SPID/CIE o inseriti manualmente in fase di registrazione.

**NOTA** I campi *Cellulare* ed *Email* sono obbligatori. La loro assenza non permette di proseguire nell'utilizzo dell'applicativo.

# <span id="page-19-0"></span>FAQ

- ⚫ **Quali modalità di accesso a Quadrifoglio IAM sono disponibili?**  Le modalità sono due:
	- 1. Con SPID o CIE (modalità consigliata)
	- 2. Con credenziali email e password + OTP. Previa registrazione.
- ⚫ **Sono un Legale Rappresentante o un Consulente/CAA di più aziende, ho bisogno di un account per ciascuna azienda?**  No, la registrazione del soggetto è unica. Effettuato l'accesso, in fase di inserimento delle richieste potrai specificare per quali aziende e con quali ruoli vuoi essere abilitato all'accesso.
- ⚫ **Ho inserito la mia prima richiesta, cosa succede adesso?** Inserita la richiesta, è necessario attendere che un amministratore di Quadrifoglio validi la candidatura.

Una volta confermata ed accettata la richiesta da parte di un amministratore l'utente riceverà una notifica email di aggiornamento/avvenuta validazione.

Se la richiesta sarà validata, la tua homepage di QIAM mostrerà l'elenco degli applicativi e relativi ruoli abilitati. Facendo clic sul ruolo si potrà accedere all'applicativo.

⚫ **Come recupero il codice OTP richiesto in fase di login con Credenziali?** Per autenticarti tramite OTP è necessario installare sul tuo dispositivo mobile (es. smartphone) l'applicazione Google Authenticator.

Puoi scaricare l'app mobile di Google Authenticator nelle seguenti versioni:

- iOS, da App Store all'indirizzo: <https://apps.apple.com/it/app/google-authenticator/id388497605>
- Android, da Play Store all'indirizzo: [https://play.google.com/store/apps/details?id=com.google.android.apps.authe](https://play.google.com/store/apps/details?id=com.google.android.apps.authenticator2&hl=it&gl=US) [nticator2&hl=it&gl=US](https://play.google.com/store/apps/details?id=com.google.android.apps.authenticator2&hl=it&gl=US)
- ⚫ **Sono un Legale Rappresentante e ho deciso di cambiare il Consulente/CAA per la mia azienda. Posso revocare gli accessi al precedente?**  Sì. Effettua l'accesso a QIAM, seleziona l'azienda di riferimento e, in homepage, seleziona "Gestisci accessi azienda" nel banner in basso. La pagina che si aprirà conterrà l'elenco di tutti gli utenti aventi un permesso valido e che consente di accedere a QIAM ed ai vari applicativi Quadrifoglio, per conto della tua azienda: fai clic su *Revoca* dove opportuno.
- ⚫ **Posso creare nuovi amministratori di QIAM?** Sì, nuovi amministratori di QIAM possono essere attivati seguendo il normale processo di inserimento e validazione di una richiesta. In questo caso nel form di richiesta dovrà essere selezionata la coppia *IAM > Amministratore*.

⚫ **Posso creare nuovi gestori del portale di ticketing?** Sì, nuovi amministratori di QIAM possono essere attivati seguendo il normale processo di inserimento e validazione di una richiesta.

In questo caso nel form di richiesta dovrà essere selezionata la coppia *Portale Assistenza > Amministratore*.